# **Fóruns**

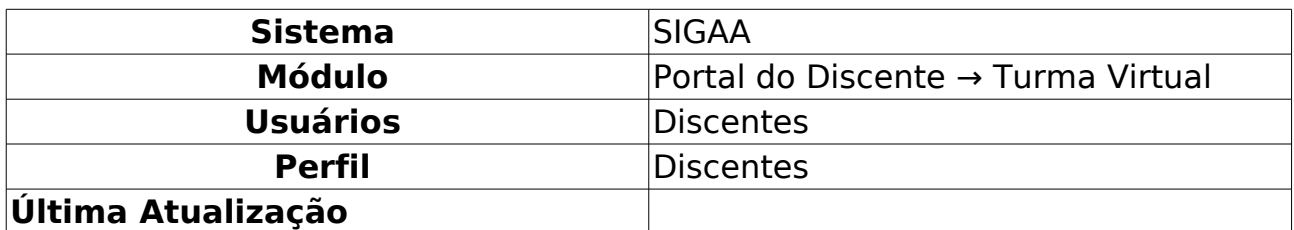

Esta funcionalidade permite ao participante da turma visualizar e responder aos fóruns destinados para discussões sobre assuntos da disciplina, além de visualizar avisos gerais enviados pelo docente a todos discentes da turma.

Para isso, acesse o SIGAA → Módulos → Portal do Discente → Turmas do Semestre → Componente Curricular → Menu Turma Virtual → Turma → Fóruns.

#### A tela a seguir será exibida:

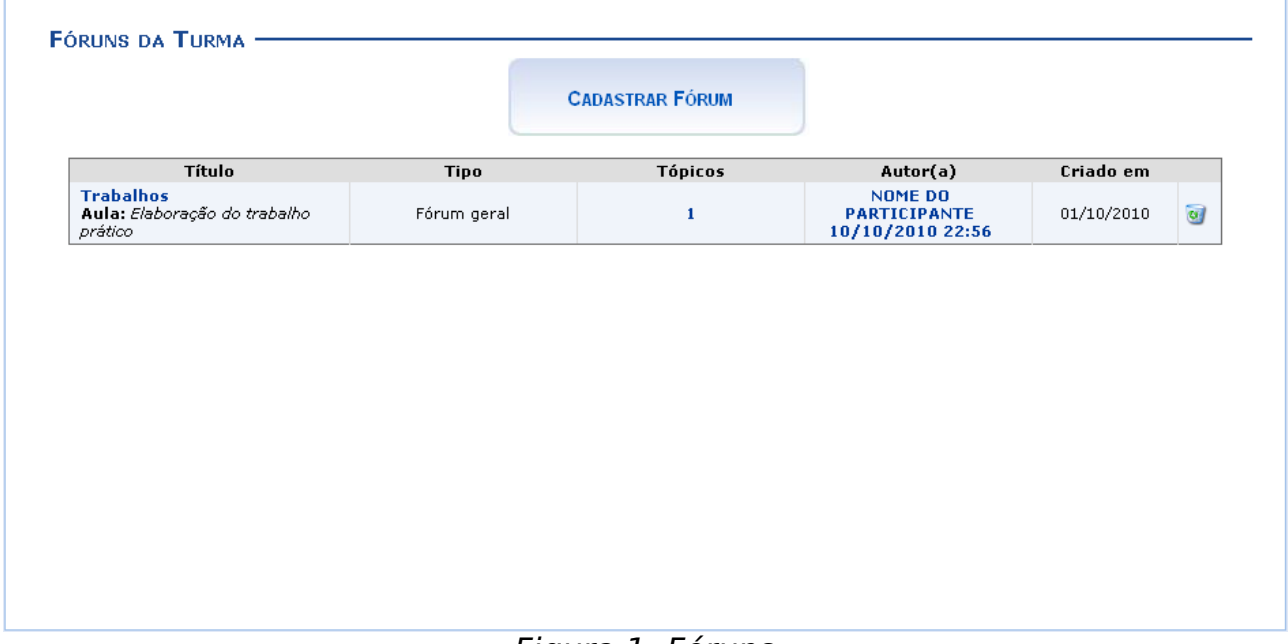

Figura 1: Fóruns

Para exemplificar selecionamos anteriormente o Componente Curricular: DIM0440 - INTELIGENCIA ARTIFICIAL (2011.2 - T01).

Para visualizar do que se trata o Fórum, clique nos links apresentados acerca do Título, o qual utilizamos Trabalhos, ou Tópicos, o qual exemplificamos com o  $link<sub>1</sub>$ .

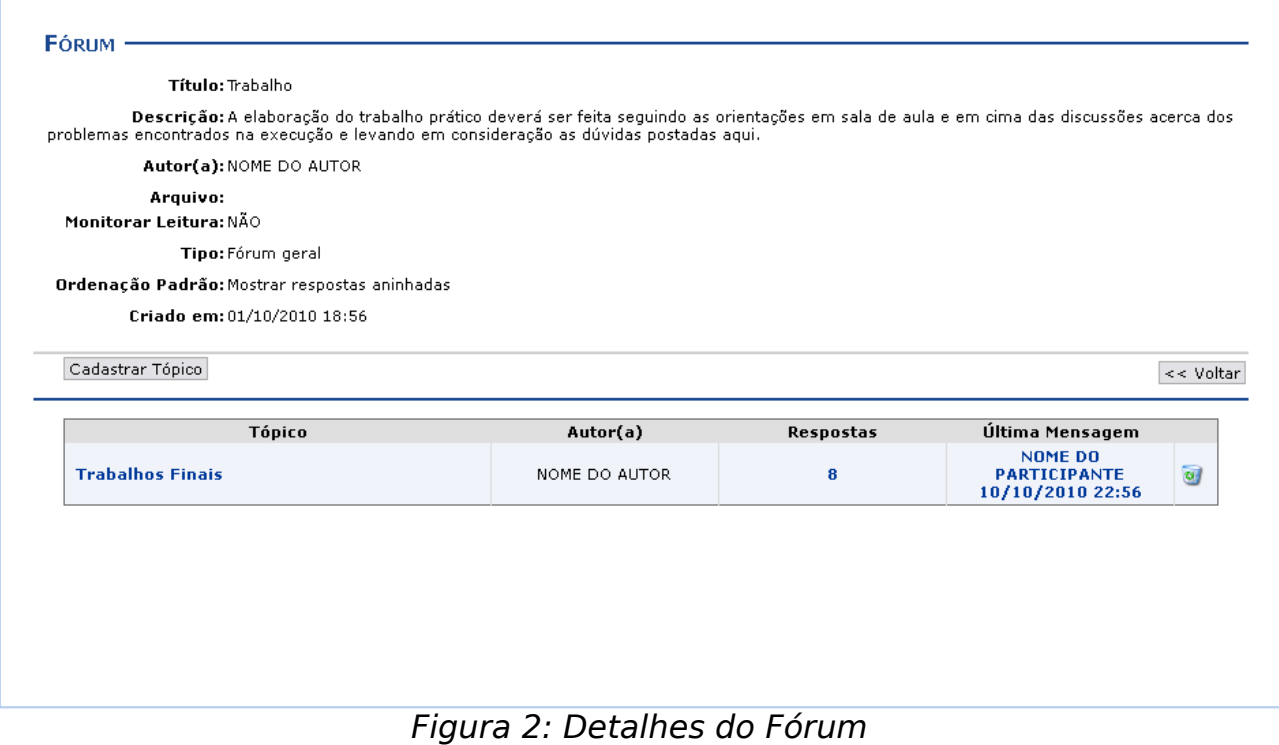

Caso queira retornar à tela anteriormente gerada, clique em **Voltar**. Esta mesma função será válida sempre que estiver presente.

O ícone será explicado posteriormente no tópico Remover, ao fim deste manual.

Na tabela exibida, podem ser visualizados os tópicos que respondem a este fórum. Clique no link relacionado à Última Mensagem para ver a última

PARTICIPANTE<br>resposta ao tópico. Exemplificaremos clicando no link 10/10/201022:56. A seguinte tela será exibida:

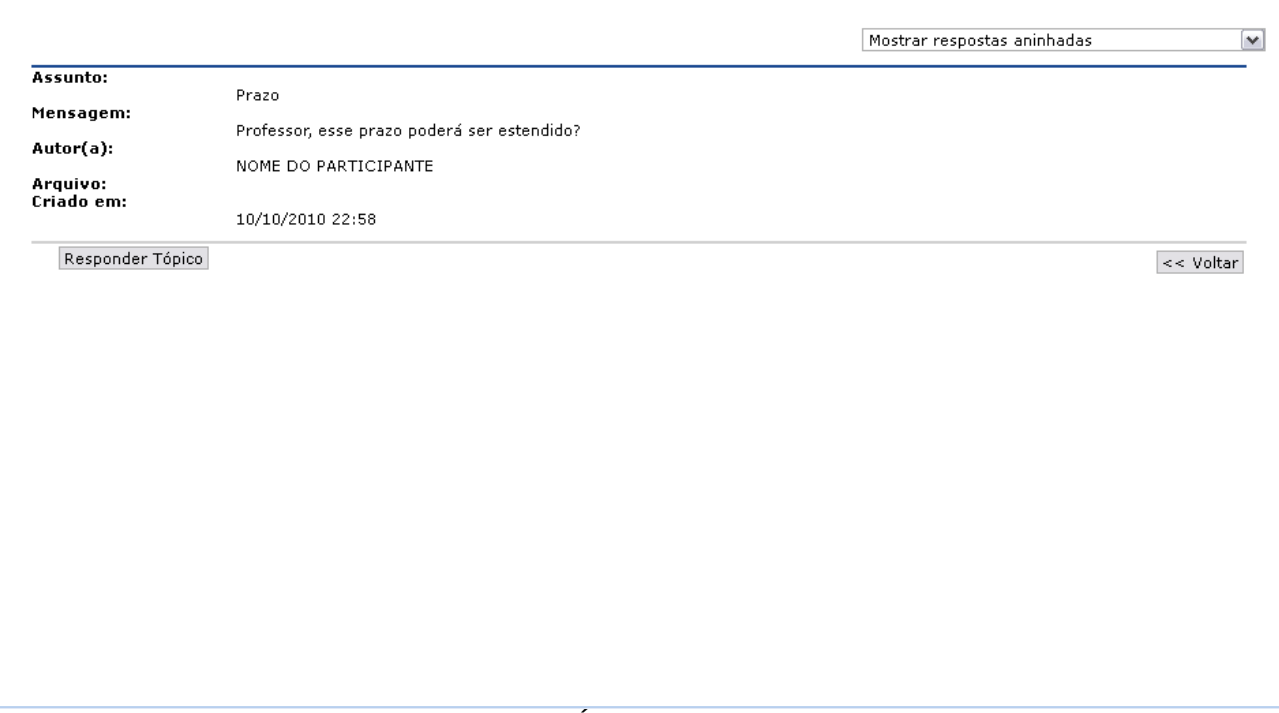

Figura 3: Última Mensagem

A explicação referente as demais funcionalidades presentes na tela acima, poderão ser visualizadas no tópico Cadastrar Tópico, apresentado logo a seguir neste manual.

Retornando à tela Detalhes do Fórun, se desejar visualizar todos as mensagens, basta clicar no título do Tópico, que utilizamos Trabalhos Finais, ou no número que indica a quantidade de Respostas ao mesmo, que exemplificamos com  $\overline{\mathbf{B}}$ . A tela a seguir será gerada:

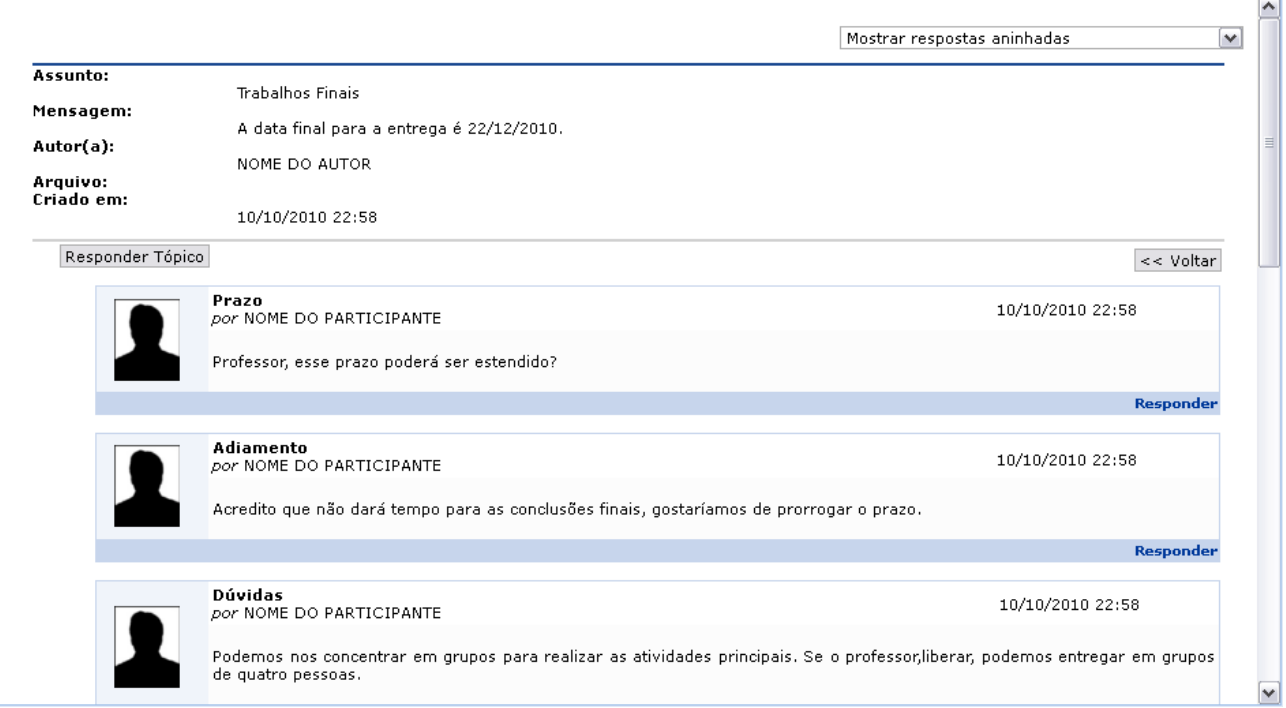

Figura 4: Tópicos

Clique na barra com a opção Mostrar respostas aninhadas e o sistema exibirá

outras possibilidades de serem mostradas as respostas dos tópicos, tais como: Mostrar respostas começando pelas mais antigas ou ainda Mostrar respostas começando pelas mais recentes.

Os ícones e suas funcionalidades apresentados nesta tela serão explicados nas telas que seguem, relacionados a Cadastrar Tópico, mostrado a seguir:

### **Cadastrar Tópico**

**CADASTRAR FÓRUM** 

 $\boxed{\sim}$ 

Para cadastrar um novo fórum, clique em . A página a seguir será gerada pelo sistema:

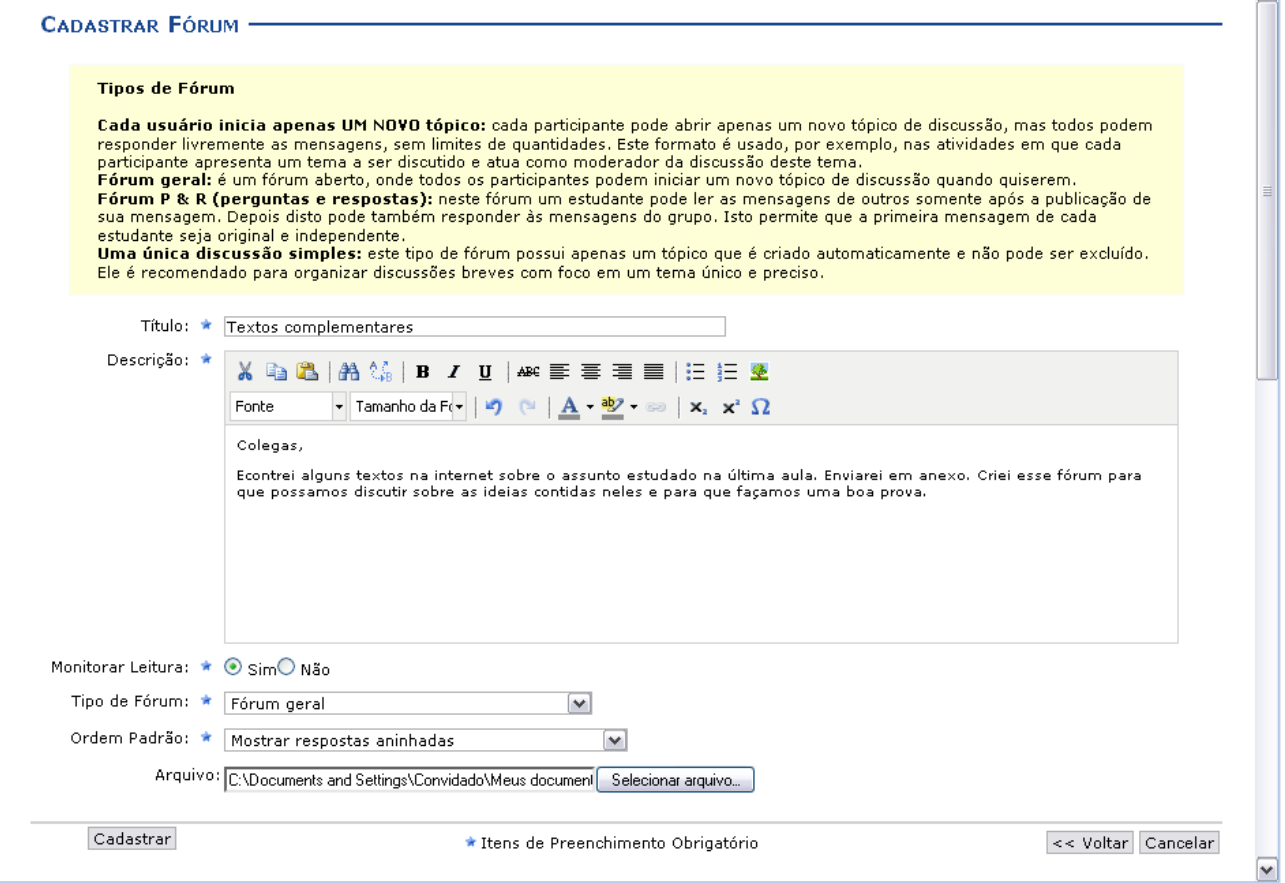

Figura 5:Cadastrar Fórum

Caso desista da operação, clique em **Cancelar** e confirme a desistência na janela que será exibida posteriormente. Esta mesma função será válida sempre que estiver presente.

O usuário poderá informar os seguintes campos:

- Título: Insira um título para o fórum;
- Descrição: Insira uma breve descrição com o conteúdo do tópico, utilize as ferramentas apresentadas para formatar o texto conforme desejar;
- Monitorar Leitura: Opte por assinalar entre Sim ou Não;
- Tipo de Fórum: Selecione o tipo de fórum dentre as opções listadas;
- Ordem Padrão: Selecione a ordem em que serão exibidas as respostas para a notícia cadastrada;
- Arquivo: Insira um arquivo relacionado ao tópico que está sendo cadastrado, para isso clique em **Selecionar arquivo**;

Exemplificamos utilizando os seguintes dados:

- Título: Textos complementares;
- Descrição: Inserimos uma breve descrição;
- Monitorar Leitura: Sim;
- Tipo de Fórum: Fórum geral;
- Ordem Padrão: Mostrar respostas aninhadas.

Após informar os campos requeridos, clique em **Cadastrar**. A tela coma s informações do fórum e a mensagem indicando o sucesso da operação será apresentada, como mostrada a seguir:

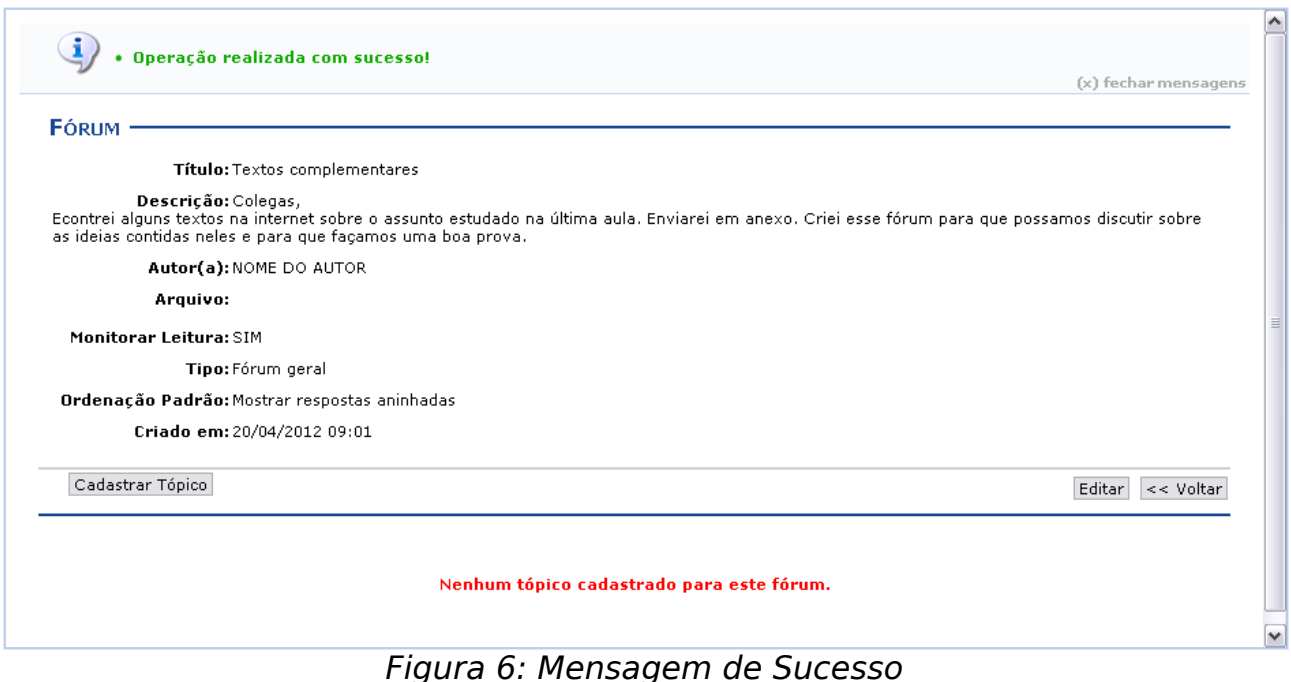

Caso queira realizar alterações no tópico cadastrado, clique em **Editar**. Será exibida a página a seguir:

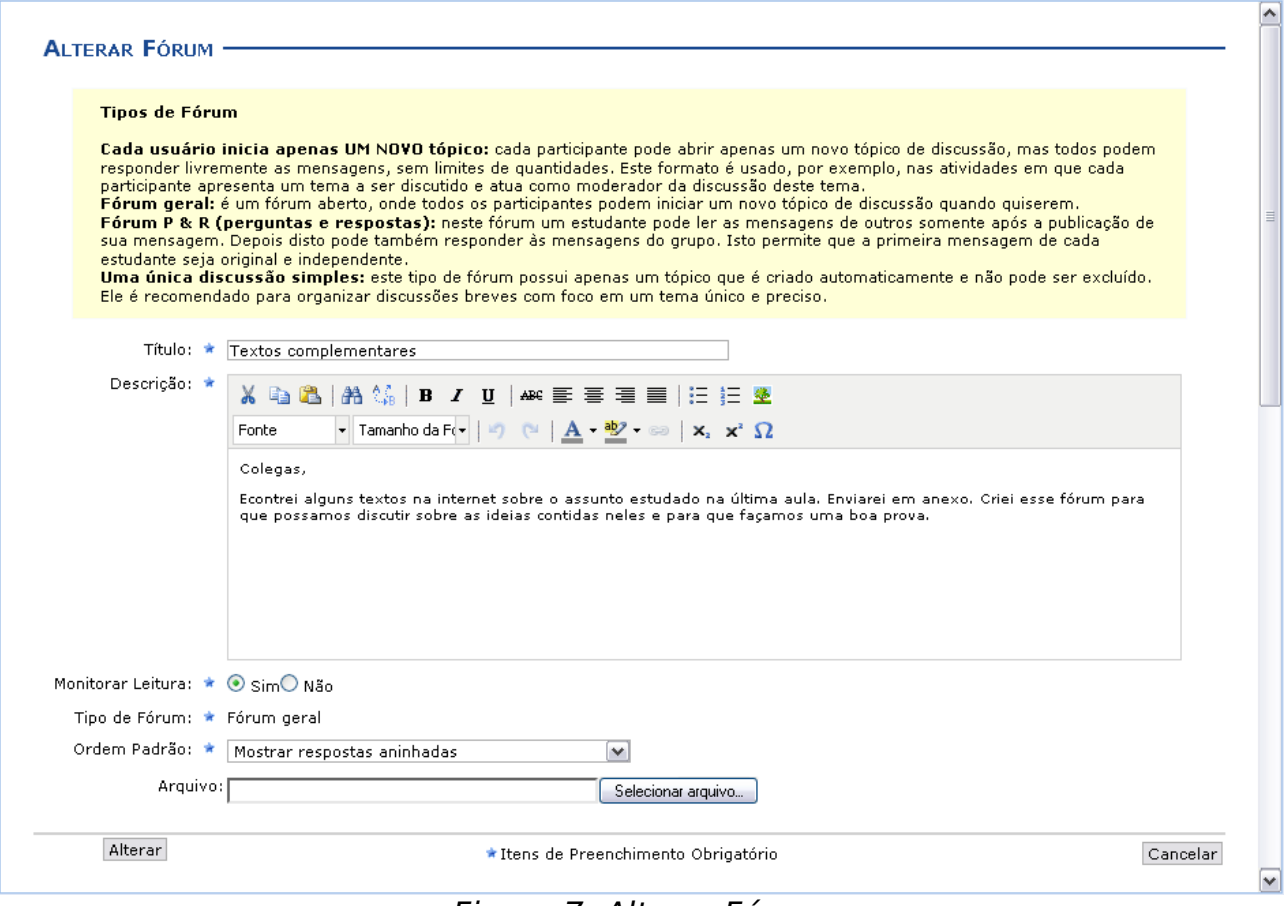

Figura 7: Alterar Fórum

Realize as alterações que desejar e clique em **Alterar** para prosseguir a operação. A tela com as informações alteradas e a mensagem de sucesso será exibida:

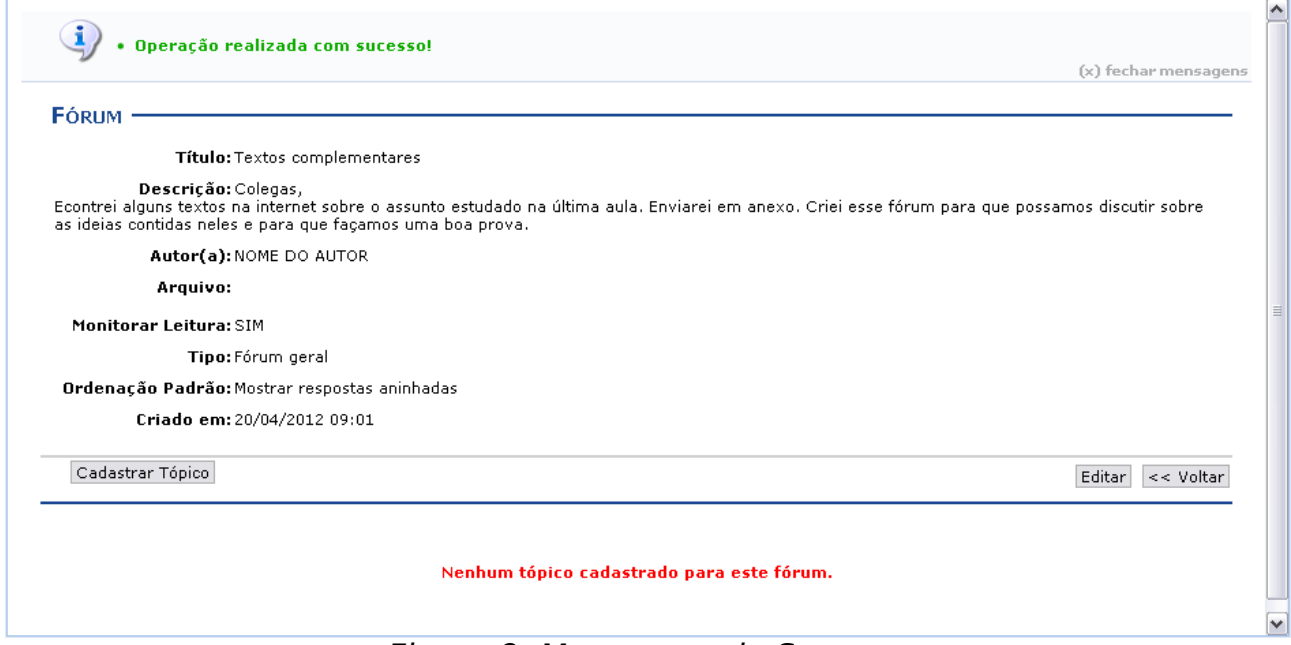

Figura 8: Mensagem de Sucesso

Para cadastrar um tópico referente ao fórum criado, clique no botão **Cadastrar Tópico**. Logo, a tela a seguir será fornecida:

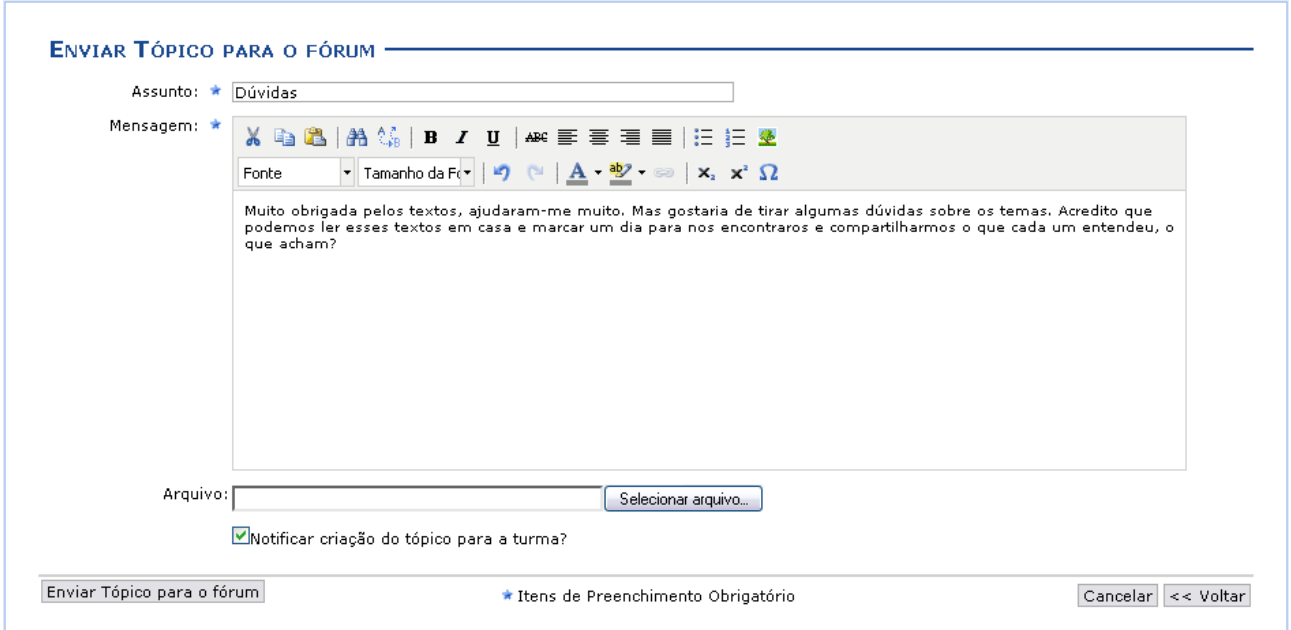

Figura 9: Enviar Tópico Para o Fórum

Informe o Assunto do tópico, a Mensagem que deseja destinar aos participantes da turma, além de, caso deseje, envie um Arquivo para ser visualizado pelos alunos.

Exemplificaremos com o Assunto Dúvidas e inserimos uma Mensagem.

Clique em **Enviar Tópico para o fórum** para finalizar essa ação. Em seguida, uma nova tela será fornecida exibindo a mensagem de sucesso, como mostra a imagem abaixo:

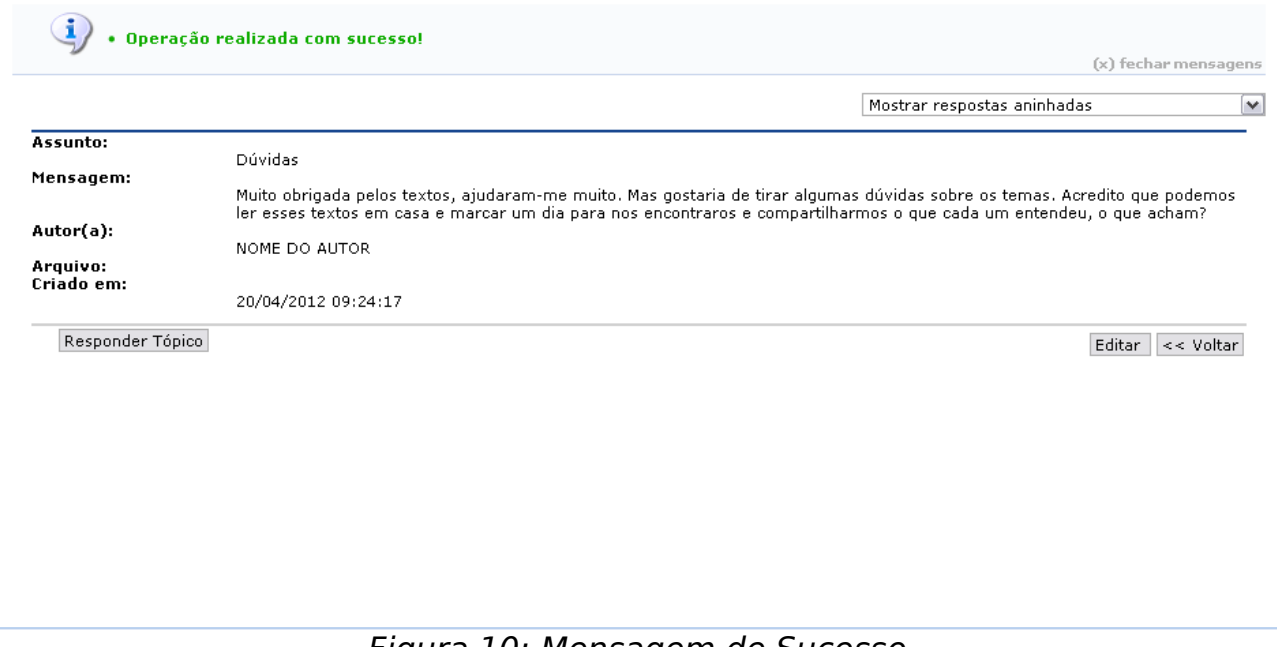

Figura 10: Mensagem de Sucesso

## **Responder Tópico**

Caso o usuário deseje responder ao tópico feito pelo participante da turma, clique em **Responder Tópico**. A seguinte página será fornecida pelo sistema.

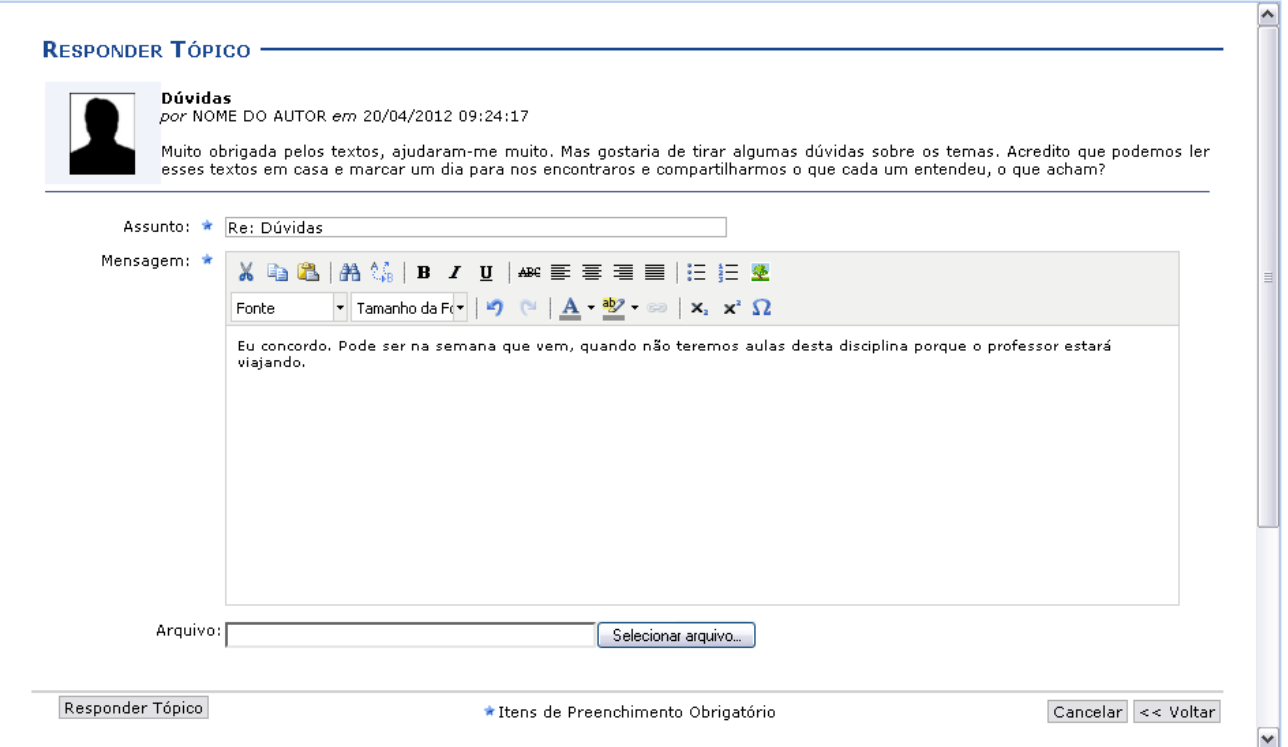

Figura 11: Responder Tópico

Insira as informações necessárias: Assunto do tópico, a Mensagem que deseja destinar aos participantes da turma, além de, caso deseje, enviar um Arquivo para ser visualizado pelos alunos. Após isso, clique em **Responder Tópico**. A tela a seguir será apresentada:

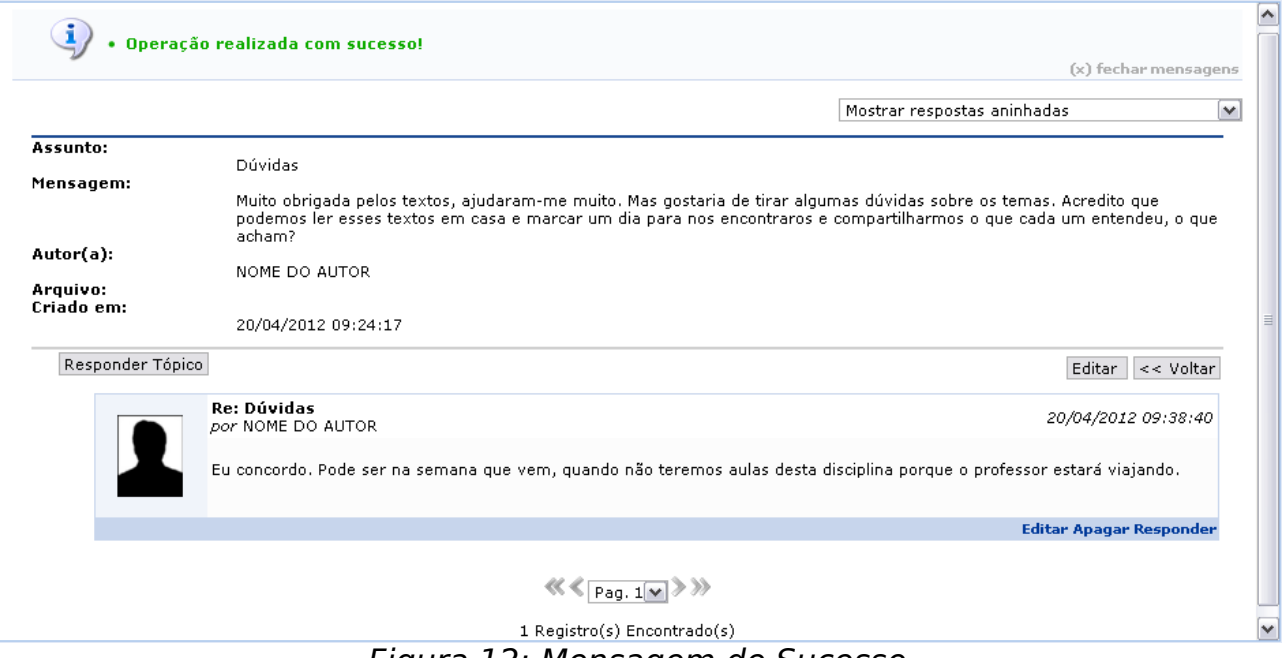

Figura 12: Mensagem de Sucesso

Clique em **Apagar** caso deseje remover a mensagem. Então, a seguinte tela será disponibilizada:

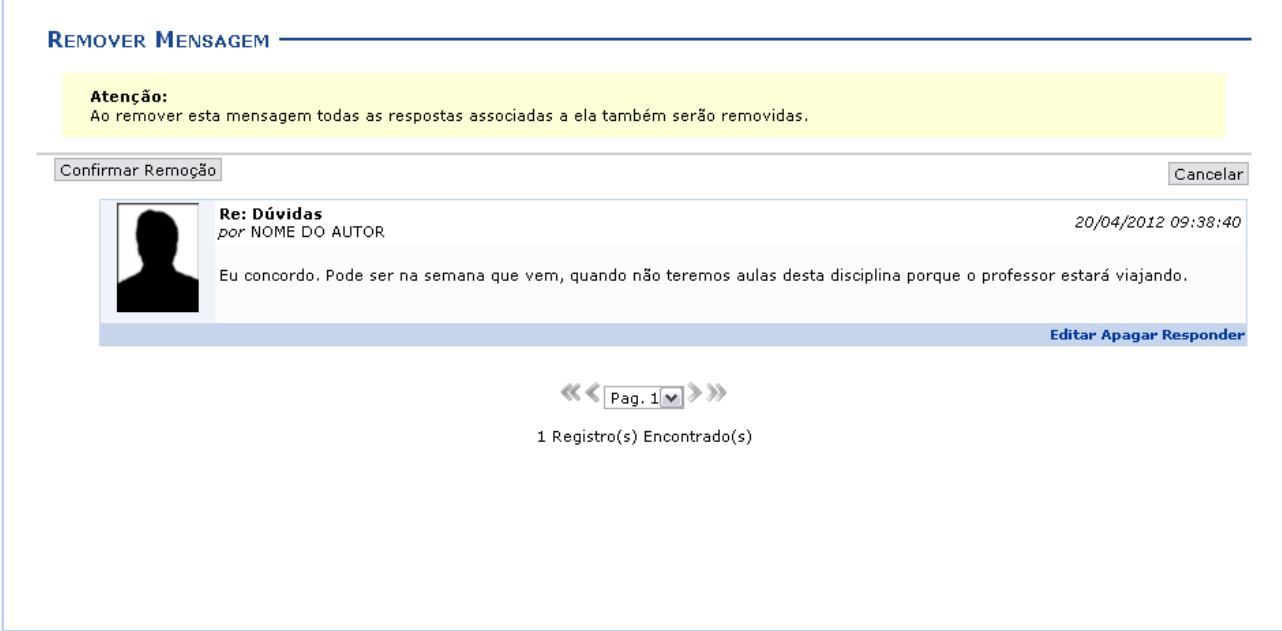

Figura 13: Apagar Mensagem

Para confirmar a remoção da mensagem, clique em **Confirmar Remoção**. Posteriormente, será exibida a seguinte mensagem de sucesso:

> $\left\langle \mathbf{i}\right\rangle$  • Operação realizada com sucesso! Figura 14: Mensagem de Sucesso

#### **Remover**

Retornando para a tela inicial, caso queira remover um tópico da listagem, clique no ícone . Logo, a seguinte tela será fornecida:

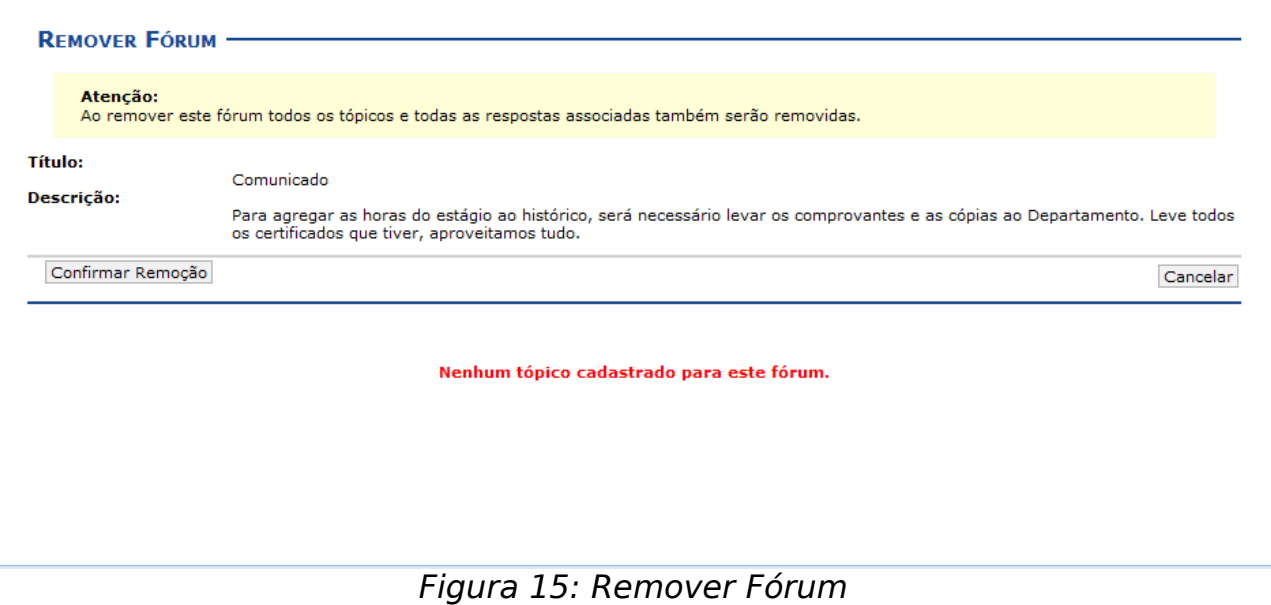

Confirme a exclusão clicando em **Confirmar Remoção**. Em seguida, a mensagem de sucesso será apresentada:

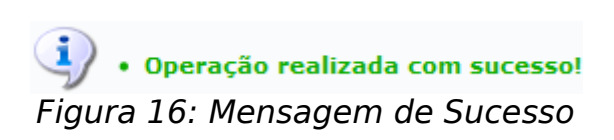

**Bom Trabalho!**